# Manual till webbstödet

- Manualen är framtagen till samtalsledare i metoden riktade hälsosamtal i Skåne.
- Enheten för kunskapsstyrning utfärdar behörighet i webbstödet efter att samtalsledaren gått utbildning i både metoden riktade hälsosamtal samt motiverande samtal (MI).
- Inloggning till webbstödet: [https://halsosamtal.i.skane.se](https://halsosamtal.i.skane.se/) (observera att samtalsledare på privata vårdcentraler behöver logga in via VDI:n).
- Inloggning sker med **SITHS-kort** och **HSAID-certifikat.**
- Observera att manualen är uppbyggd efter ordningen i webbstödet.
- Se manual *Instruktion Hämta åldersgrupp* på [Riktade hälsosamtal i Skåne -](https://vardgivare.skane.se/vardriktlinjer/levnadsvanor/riktade-halsosamtal-i-skane/) Region [Skåne \(skane.se\)](https://vardgivare.skane.se/vardriktlinjer/levnadsvanor/riktade-halsosamtal-i-skane/) vid inloggning första gången.

### **Startsidan**

Klicka på *"Hämta åldersgrupp"* via *"Kontrollpanel"* för att ladda ner vårdcentralens deltagare i respektive åldersgrupp. Se manual *Instruktion Hämta åldersgrupp* på [Riktade hälsosamtal i](https://vardgivare.skane.se/vardriktlinjer/levnadsvanor/riktade-halsosamtal-i-skane/)  Skåne - [Region Skåne \(skane.se\)](https://vardgivare.skane.se/vardriktlinjer/levnadsvanor/riktade-halsosamtal-i-skane/) vid inloggning första gången. Under fliken "*Ej påbörjade"* ligger din vårdcentrals deltagare, som du ska bjuda in till hälsosamtal.

Notera att det är rätt åldersgrupp och årtal till vänster. Observera att du endast kan se 30 deltagare åt gången. Du byter sida längst ner för att gå framåt eller bakåt i deltagarlistan.

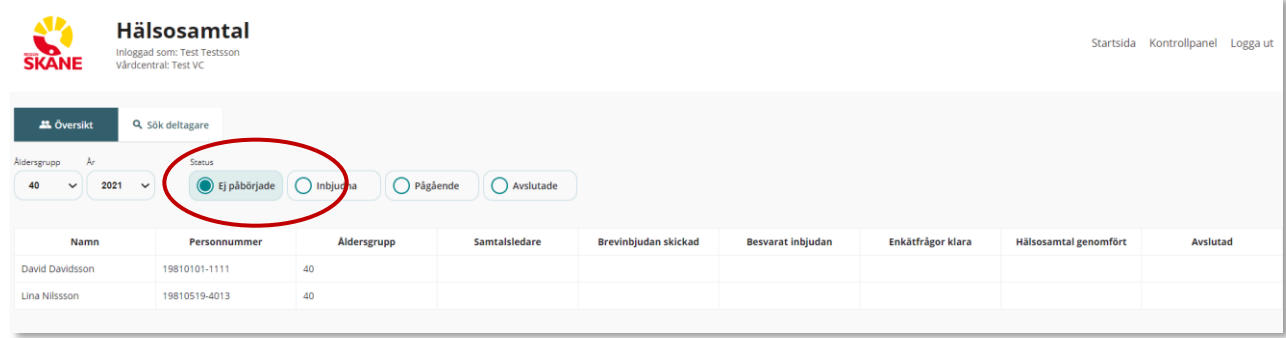

Vill du söka efter en deltagare gör du det genom att klicka på "*Sök deltagare"*.

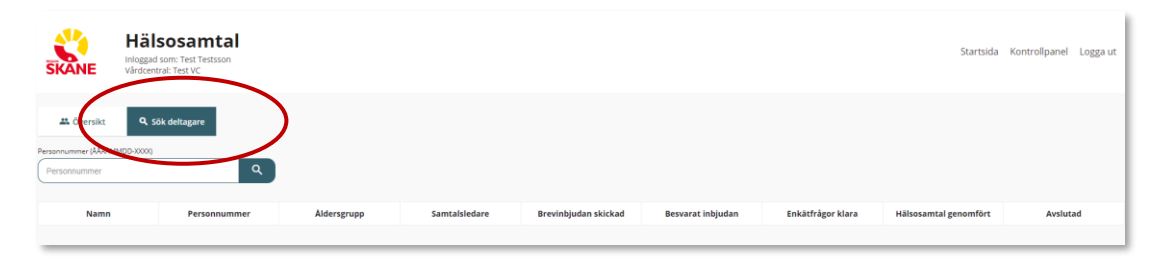

### Steg 1 - Inbjudan skickad

När du klickar på deltagarens namn kommer en ruta upp som du besvarar och sparar för att komma vidare.

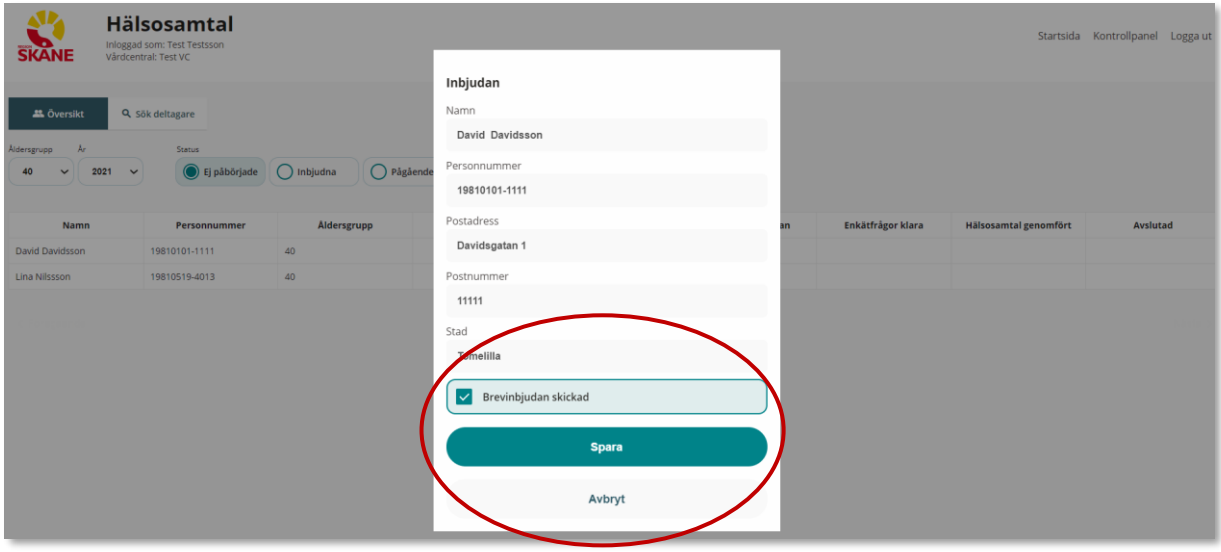

Deltagaren ligger nu under fliken "*Inbjudna"*. Du går vidare genom att klicka på namnet på deltagaren.

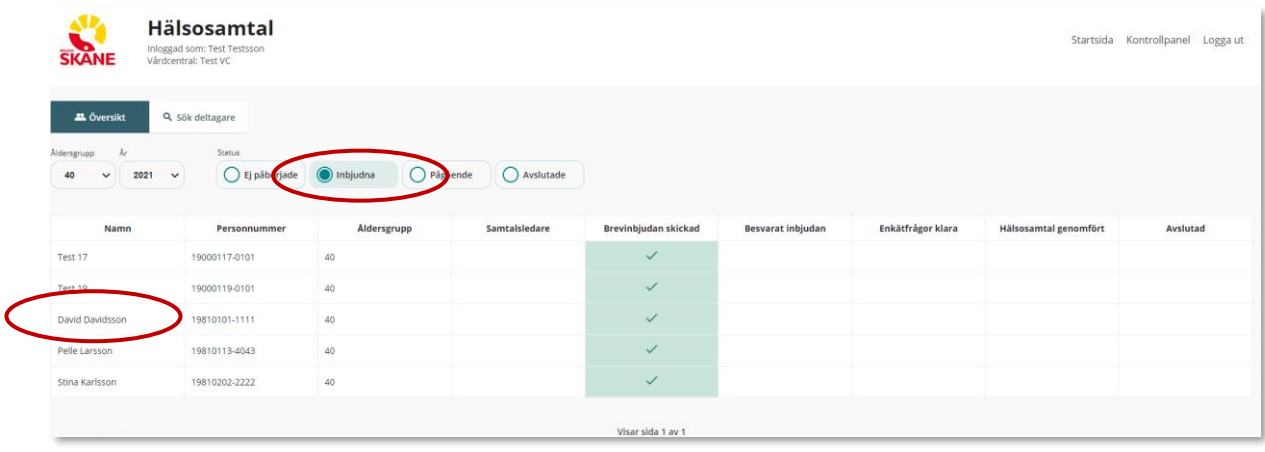

### Steg 2 – Svar på inbjudan

Du som samtalsledare ringer upp deltagaren, besvarar "*Ja, önskar att delta"* samt frågorna under. Kom ihåg att spara!

Om deltagaren tackar nej till att delta – Fyll i "*Nej, vill inte delta*"*.* Det är viktigt att du sen sparar! När du sparat, visas en bock i kolumnen för "*Avslutad*" på startsidans översiktsvy*,* se nedan. Deltagaren är nu avslutad i webbstödet. Ångrar deltagaren sig lägger du upp personen som ny deltagare via kontrollpanel – se instruktion sida 21.

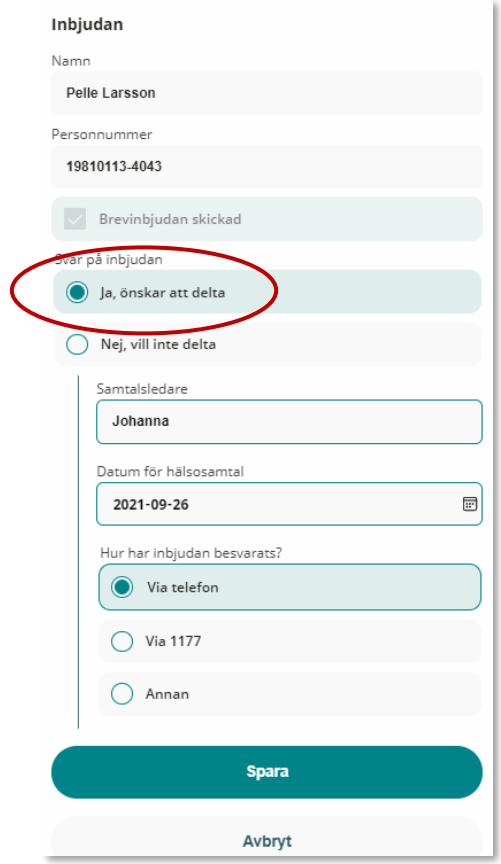

Du kan skriva en anteckning på din deltagare. Exempelvis "Önskar inte ett samtal under våren. Vill bli kontaktad i höst." Klicka sen på "spara" och "stäng". På startsidan visas sen din anteckning som en pratbubbla.

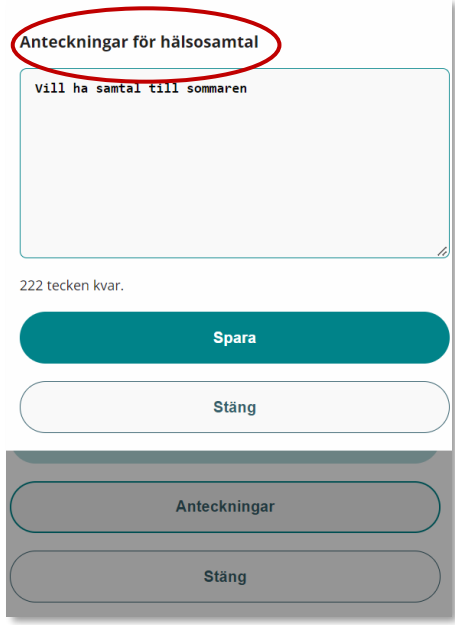

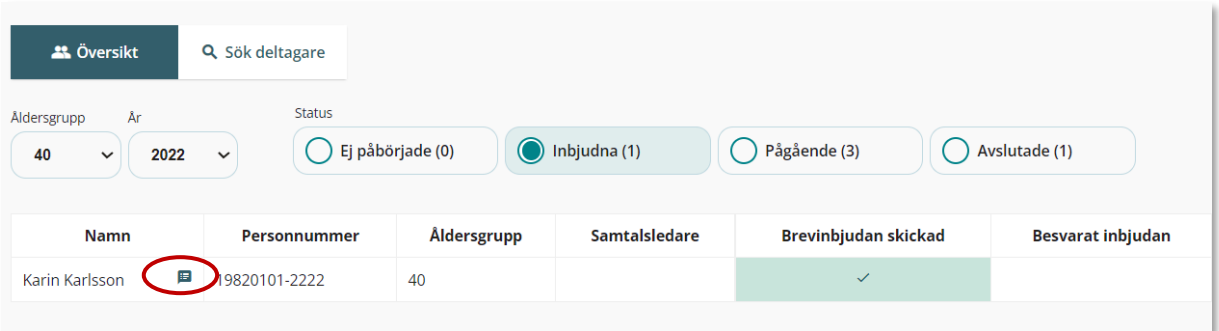

### Steg 3 – Deltagaren är aktiverad, länk kan skickas

Meddelandet "Inför riktat hälsosamtal" visas på skärmen. Önskar du lägga till ett meddelande till deltagaren (ex påminnelse om tid till provtagning) klickar på "Lägg till eget meddelande (frivilligt)". Din text visas då i meddelandet ovanför länken till hälsoenkäten.

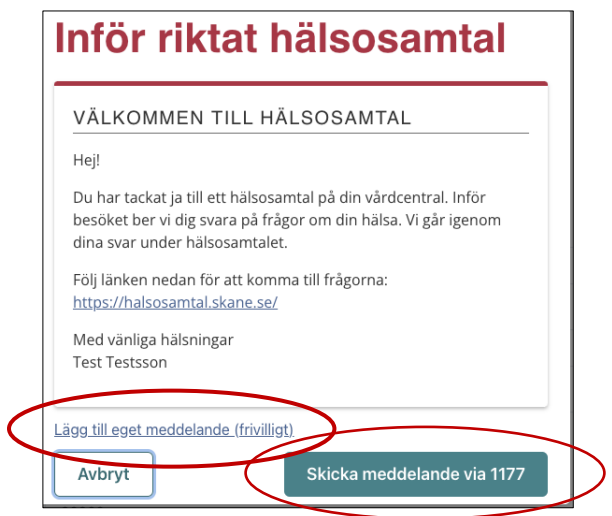

Därefter klickar du på "Skicka meddelande via 1177" för att skicka länken med hälsoenkäten. När meddelandet har skickats får du en bekräftelse i grönt nedan.

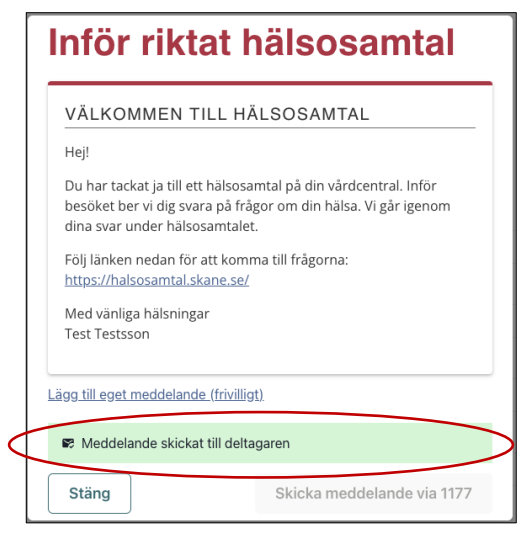

#### Skicka en påminnelse till deltagaren

Önskar du skicka en påminnelse till deltagaren med länken till hälsoenkäten kan du göra det i översiktsvyn. Se nedan.

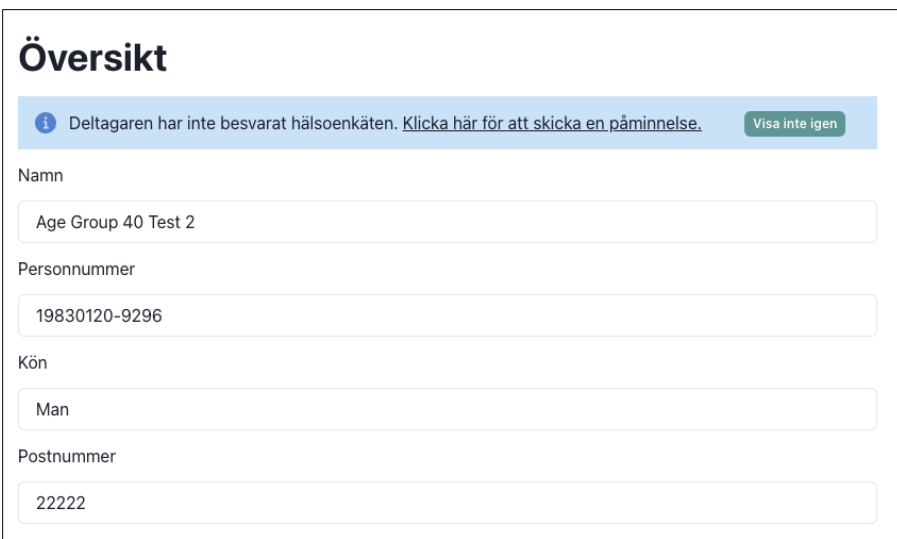

#### Felmeddelande från 1177

Om du får ett felmeddelande, där meddelandet inte kan skickas, kontrollera att deltagaren har aktiverat 1177 avisering. Därefter kan du skicka meddelandet igen i översiktsvyn. Se nedan.

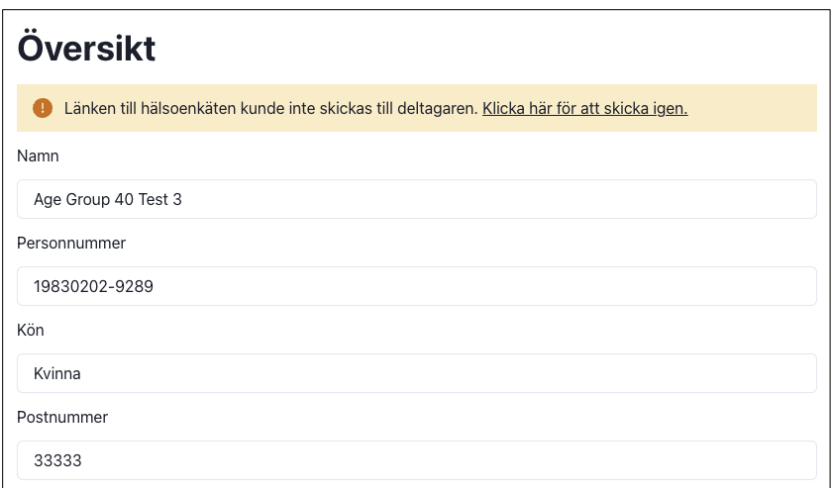

### Önskar inte skicka ut enkäten via 1177

Om du av någon anledning inte vill skicka meddelande via 1177 med länk till hälsoenkäten, tex vid tolksamtal, där enkäten ska besvaras på papper alternativt på plats, klicka på "Avbryt". Se nedan.

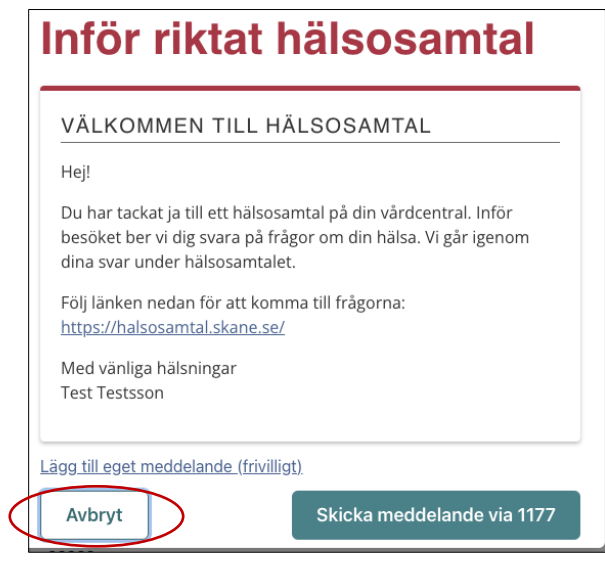

### Steg 4 – Pågående

Deltagaren ligger nu under fliken "*Pågående"*. Klicka på deltagarens namn för att komma in i hälsoenkäten. När deltagaren har besvarat och skickat in hälsoenkäten visas en bock i rutan "*Enkätfrågor klara*".

Observera att du alltid kan komma till startsidan genom att klicka på *"Startsida"* längst upp till vänster ovanför deltagarens namn och personnr, alternativt längst upp till höger på sidan.

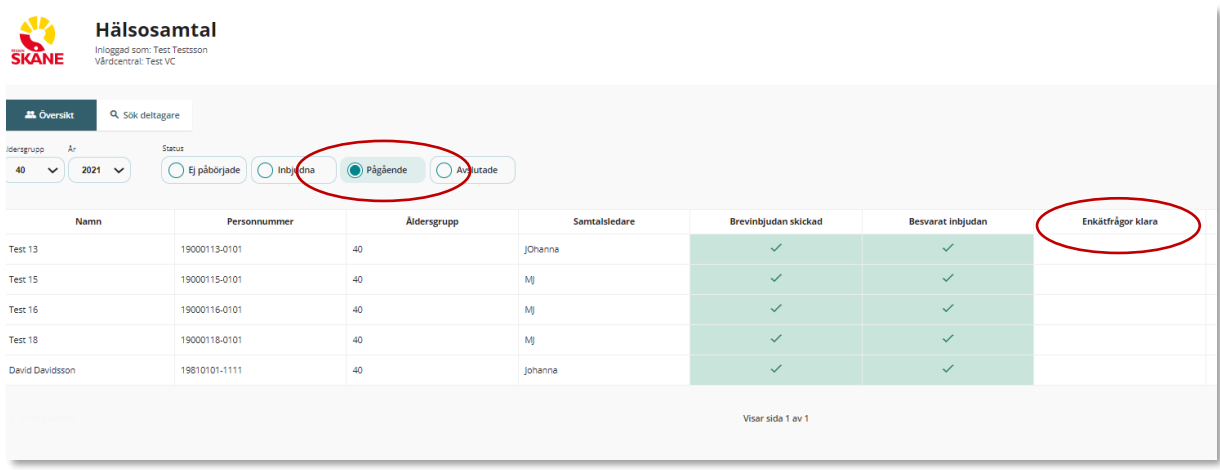

### Hälsokurvan

Hälsokurvan presenteras längt upp i kolumnen till vänster. När alla avsnitt är besvarade ska hälsokurvan **skrivas ut i färg** till deltagaren och ett exemplar ska scannas in i PMO.

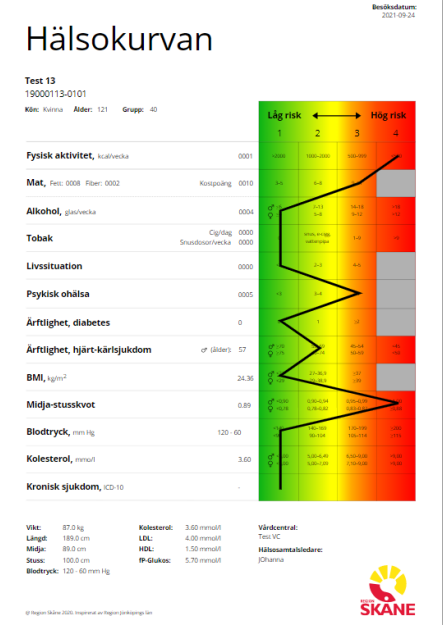

# Översikt

Fyll i alla delar i översiktsvyn om de inte är ifyllda.

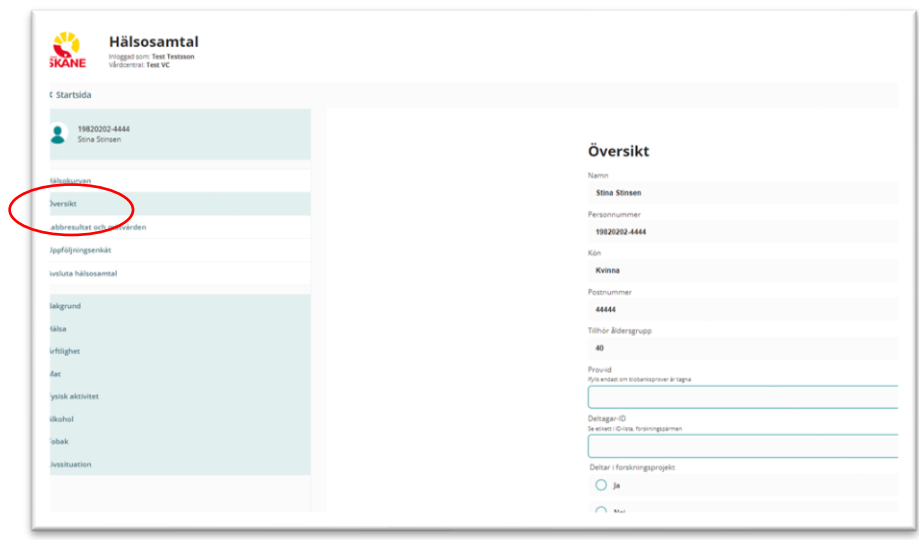

### Forskning

Deltagaren samtycker till forskning på en blankett som skickats hem till deltagaren, tillsammans med broschyren för inbjudan och kallelsen med bokad telefontid. Du klickar i vänstra kolumnen på fliken som heter *Forskning*.

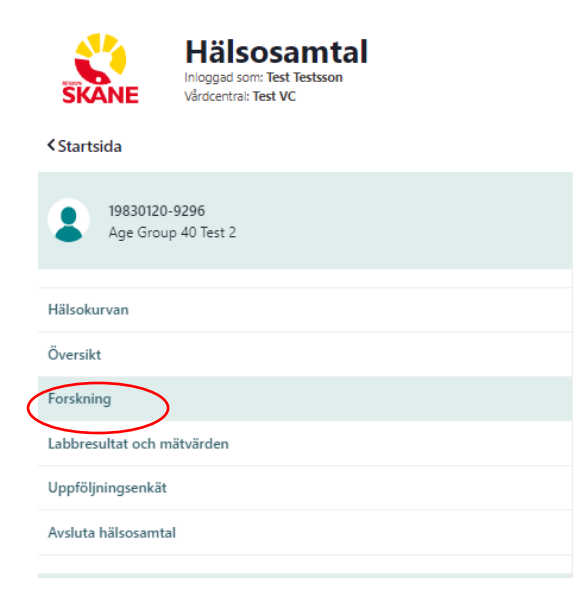

Har deltagaren samtyckt till att delta i forskning klickar du i *"Ja"* på frågan "*Deltar i forskningsprojekt*"*.* För "*Deltagar-id"*, se etikett i ID-lista i forskningspärmen. "*Prov-id* " besvaras endast av vårdcentraler som tar extra blodprover till biobank. Kom ihåg att fyll i rätt format.

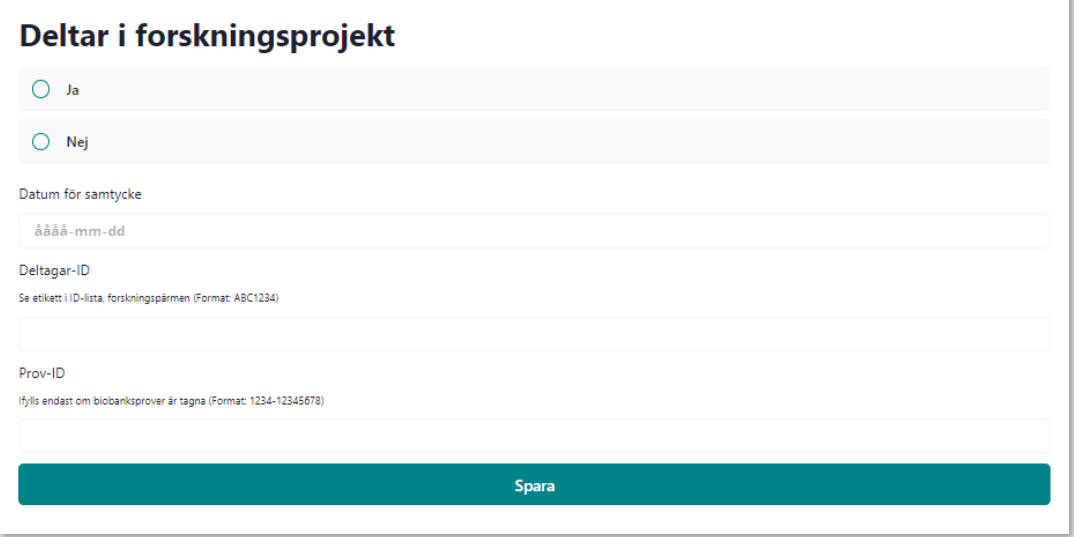

Du får en påminnelse om du glömt att fylla i forskningsavsnittet när du försöker Avsluta hälsosamtalet.

Samtycke till forskning är ej besvarat.

#### Labb och mätvärden

**Blodprover och mätvärden**

Besvara samtliga mätvärden och blodprovsvärden.

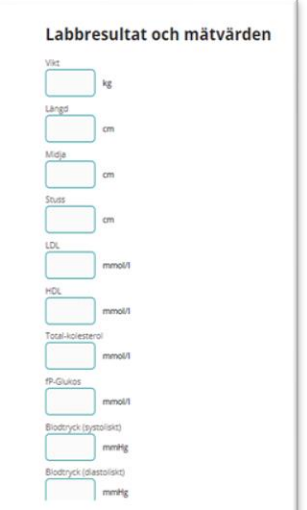

#### **Kronisk sjukdom**

Fyll i ICD – kod för kronisk sjukdom. Fyll i kolumn enligt instruktion i Metodstödet kapitel 18. Du hittar Metodstödet på [Riktade hälsosamtal i Skåne -](https://vardgivare.skane.se/vardriktlinjer/levnadsvanor/riktade-halsosamtal-i-skane/) Region Skåne (skane.se). Har deltagaren ingen kronisk sjukdom eller en kronisk sjukdom som inte ökar risk för hjärtkärlsjukdom fyller du i kolumn 1 (grön kolumn i hälsokurvan).

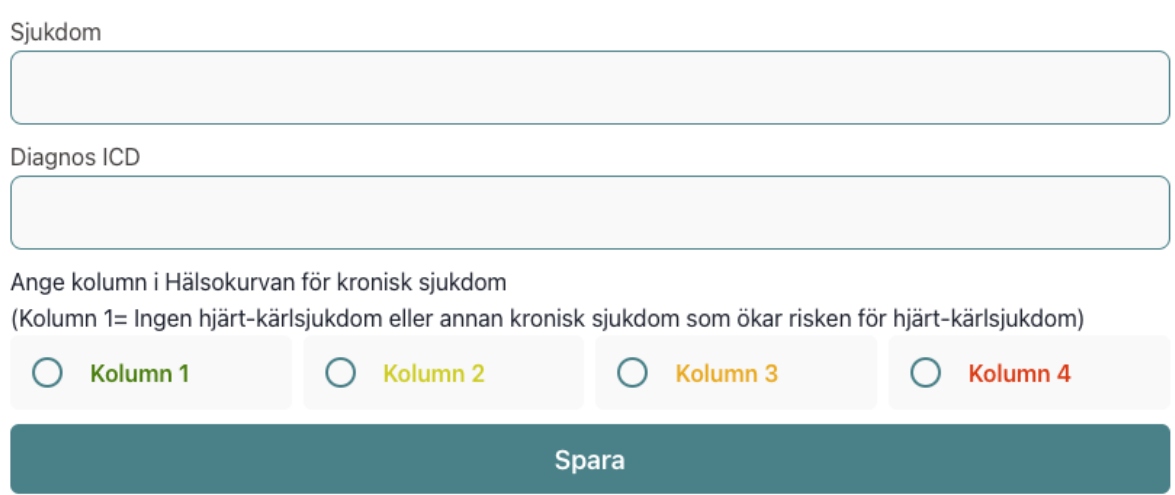

### Uppföljningsenkät

Uppföljningsenkäten ska vara besvarad innan du kan avsluta deltagaren. Du sparar först uppföljningsenkäten och därefter avslutar du deltagaren. Glömmer du detta får du en påminnelse när du försöker avsluta.

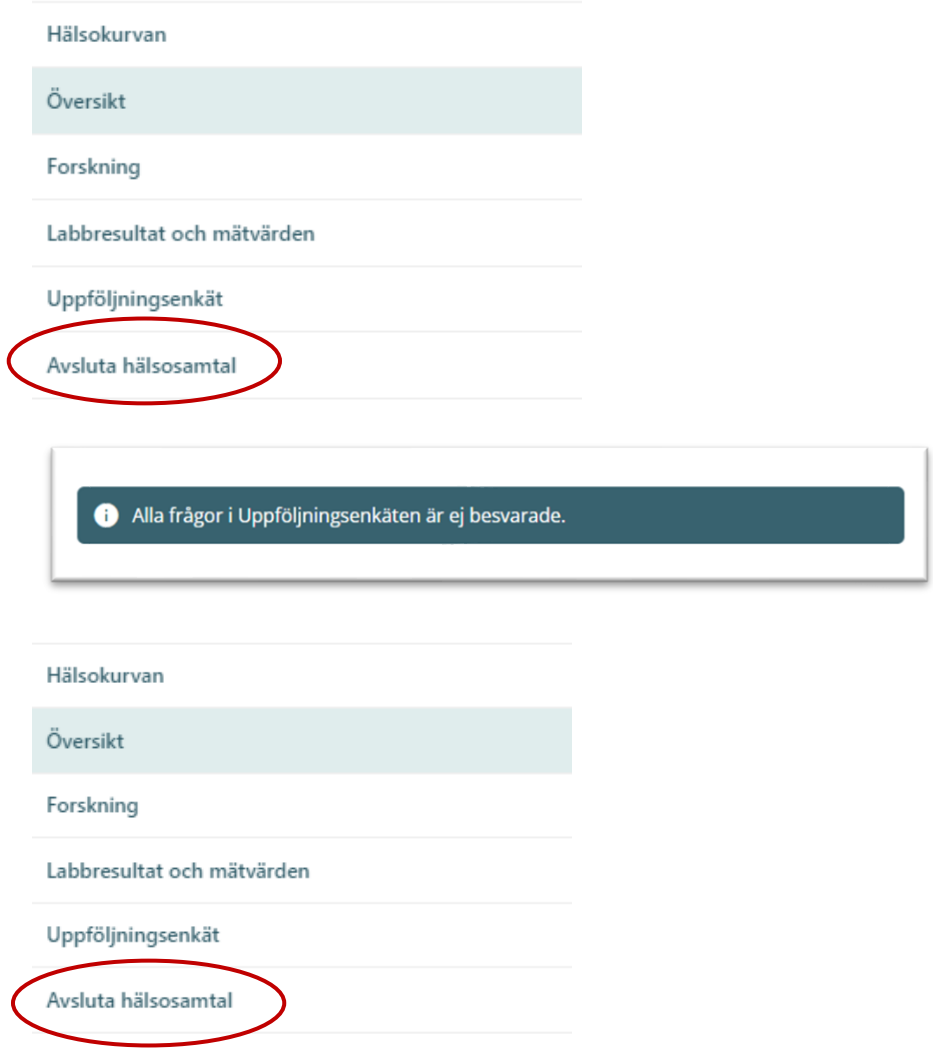

Innan du kan avsluta en deltagare kommer du också få en påminnelse om att fylla i *Hälsosamtal genomfört* vilket är en viktig variabel för uppföljning.

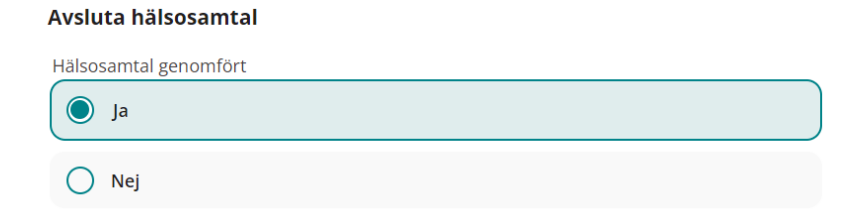

### **Bakgrund**

Det här avsnittet besvarar deltagaren självständigt. Är det något som deltagaren inte förstått med frågorna, kan du som samtalsledare hjälpa till.

#### Hälsa

I avsnittet "Hälsa" finns 2 frågor där du som samtalsledare behöver vara extra uppmärksam (se nedan bilder). Om deltagaren har svarat "*Ja*" på någon av dessa frågor visas en varningstriangel till höger i avsnittet Hälsa.

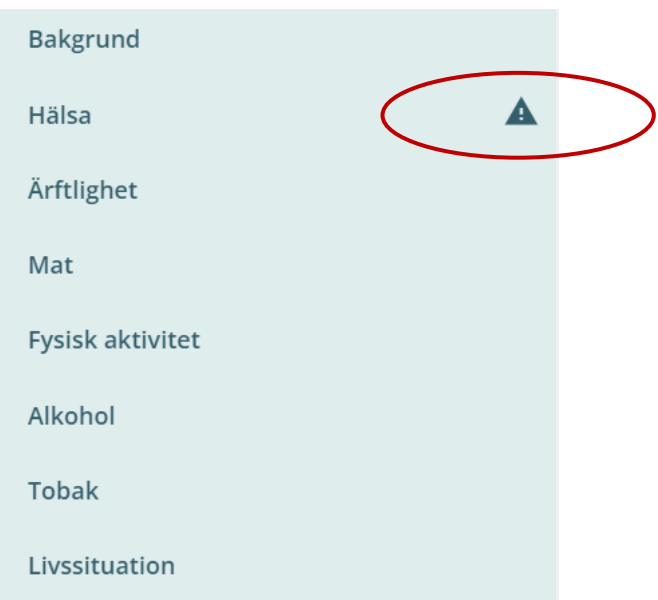

Även en röd list med texten *"Deltagare har svarat "ja" på någon av alarmfrågorna"* visas längst upp på sidan (se nedan bild). Om deltagaren har svarat "ja" på någon av alarmfrågorna krävs snabb handläggning som triageras enligt Metodstöd och/eller handläggningsrutin på vårdcentralen.

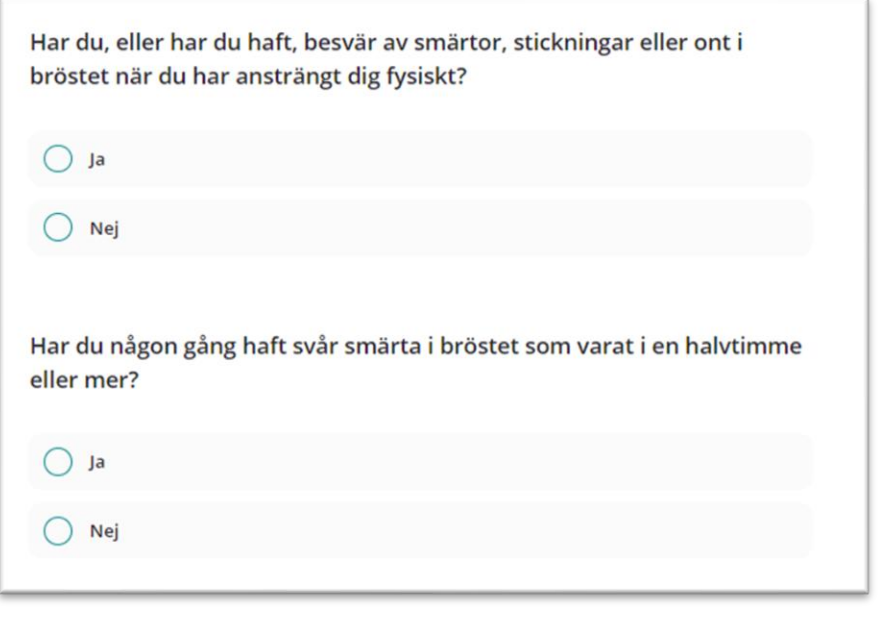

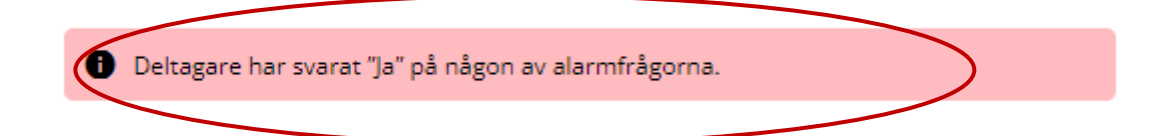

# **Ärftlighet**

Det här avsnittet besvarar deltagaren självständigt. Är det något som deltagaren inte förstått med frågorna, kan du som samtalsledare hjälpa till.

#### Mat

Det här avsnittet besvarar deltagaren självständigt. Är inte alla frågor i matavsnittet besvarade genereras ingen markering i Hälsokurvan. Du som samtalsledare behöver då tillsammans med deltagaren fylla i dessa delar för att få utfall i Hälsokurvan.

#### Fysisk aktivitet

Om deltagaren besvarat frågan "*Hur mycket rör du dig på fritiden?"* med "*Stillasittande fritid"* alternativt "*Hård träning"* så genererar det svar i röd respektive grön kolumn i Hälsokurvan och inga ytterligare frågor fälls ut. **Du som samtalsledare behöver då inte fylla i några ytterligare svar i vårdgivarvyn.** 

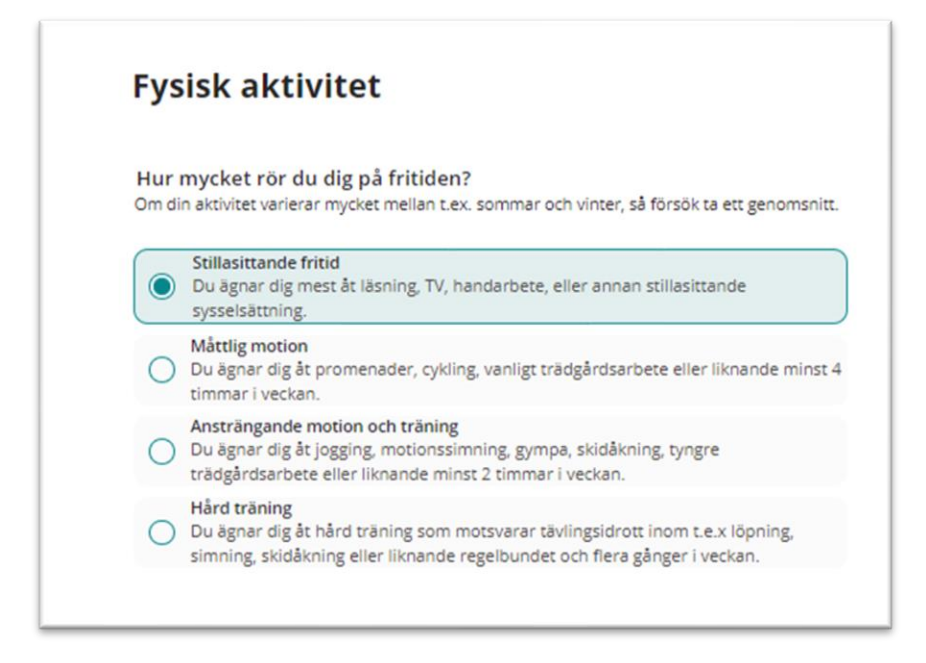

Om deltagaren besvarat frågan med "*Måttlig motion"* alternativt "*Ansträngande motion"* fälls frågor om fysiskt aktiva transporter till och från arbetet samt fysisk aktivitet på fritiden ut i vårdgivarvyn. **Observera att dessa frågor inte fälls ut i deltagarvyn – de ska besvaras tillsammans med dig som samtalsledare.** Det är så frågan är validerad. Det är viktigt att besvara den här frågan – då svaren alstrar svar i Hälsokurvan.

#### **Om följdfrågorna inte besvaras blir det ingen markering i Hälsokurvan.**

Det ligger en påminnelse till dig som samtalsledare om du glömt att besvara följdfrågorna.

Deltagaren har svarat måttlig motion eller ansträngande motion och träning ω besvara följdfrågorna tillsammans med deltagaren

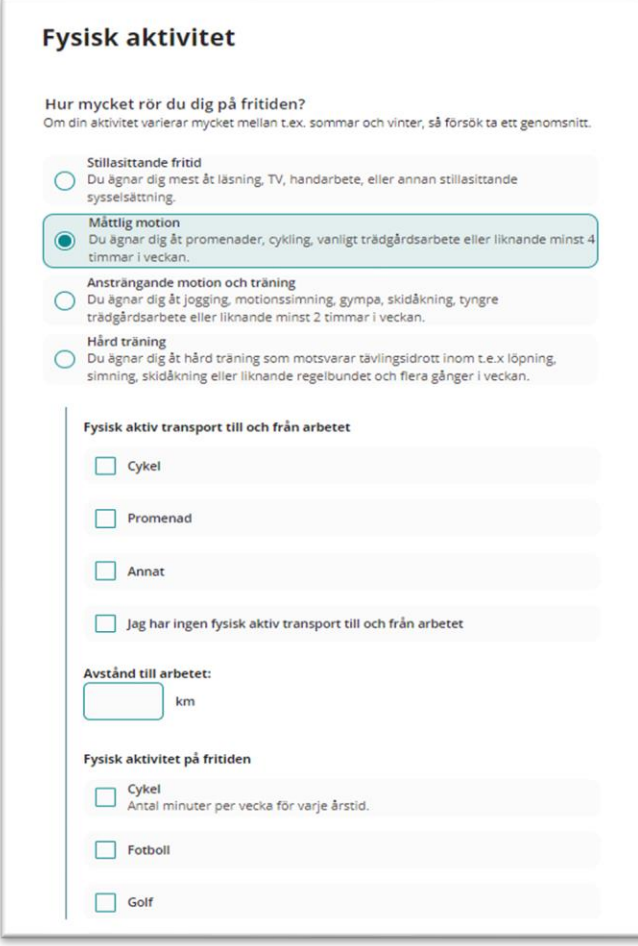

Svarar deltagaren att hen har en annan fysisk aktivitet än de föreslagna, skriver du som samtalsledare in den aktivitet samt faktor (energifaktor) för den aktiviteten i vårdgivarvyn. Energifaktorerna för olika aktiviteter hittar du längst ner på sidan i vårdgivarvyn (se nedan).

Välj en energifaktor som ungefär motsvarar den aktivitet, dvs den energiförbrukning som deltagaren angett. Observera att det är olika energifaktorer för aktiva transporter och för fysisk aktivitet på fritiden.

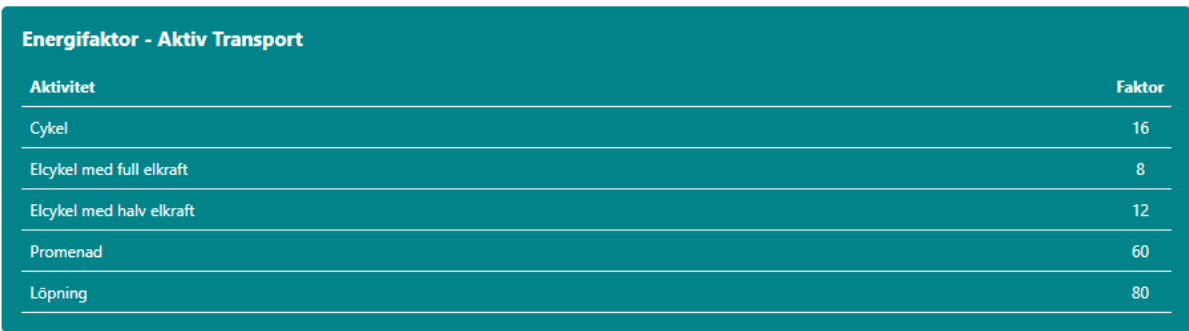

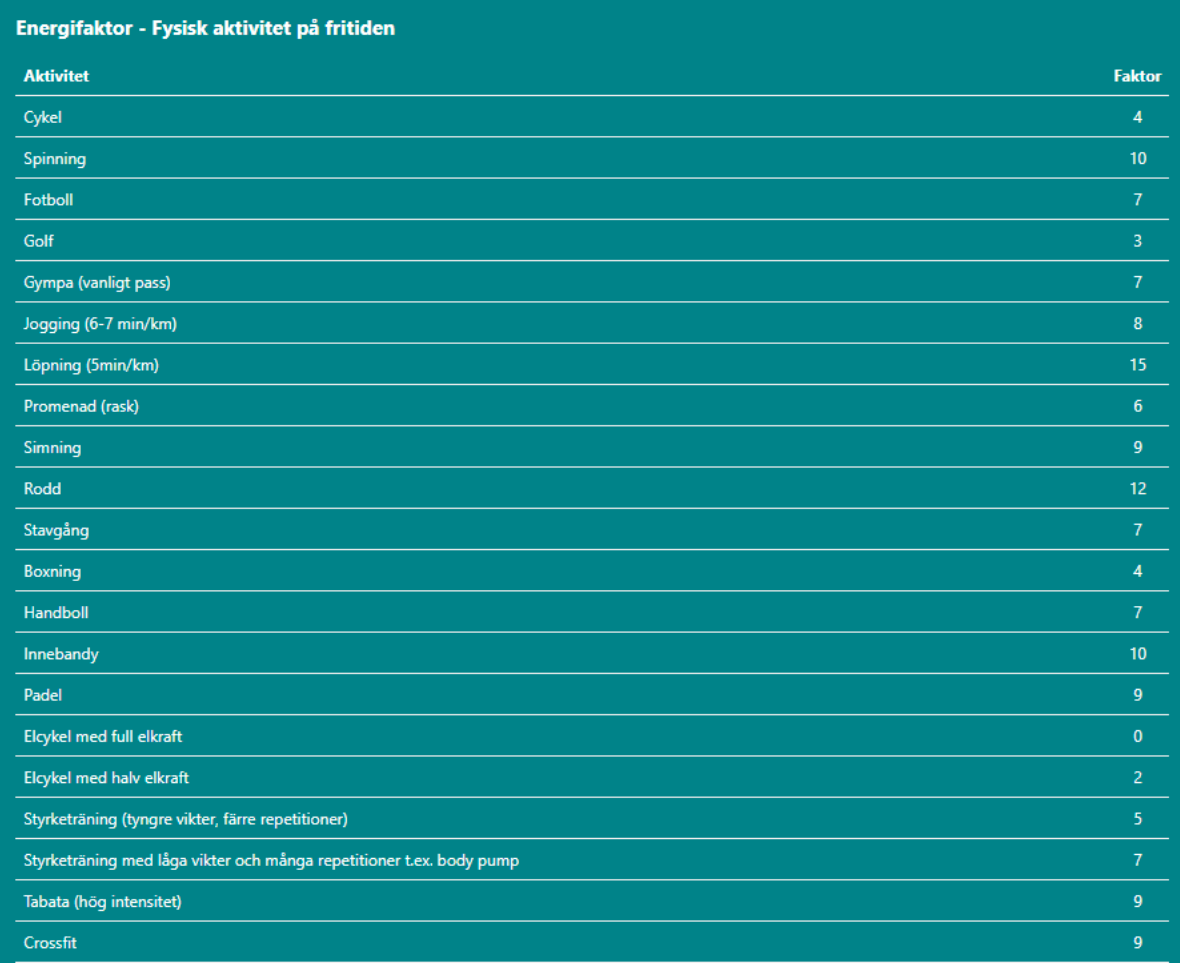

#### **Aktivitetsminuter**

Summeringen av antalen aktivitetsminuter görs av webbstödet automatiskt och redovisas längst ner under frågorna. Svaren på frågorna om aktivitetsminuter ingår inte i algoritmen för Hälsokurvan.

För dig som samtalsledare kan det vara bra att känna till att aktivitetsminuter på frågan *"Hur mycket tid ägnar du en vanlig vecka åt fysisk aktivitet som får dig att bli andfådd, till exempel..."* multipliceras med 2, och adderas sedan med aktivitetsminuter på frågan *"Hur mycket tid ägnar du en vanlig vecka åt vardagsmotion, till exempel…"*

Hur mycket tid ägnar du en vanlig vecka åt vardagsmotion, till exempel promenader, cykling eller trädgårdsarbete? (Svar anges i hela minuter)

Hur mycket tid ägnar du en vanlig vecka åt fysisk träning som får dig att bli andfådd, till exempel löpning, motionsgymnastik eller bollsport? (Svar anges i hela minuter)

#### Alkohol

Riskbruk av alkohol beräknas utifrån deltagarens svar från både antal standardglas och intensivkonsumtion. Du som samtalsledare behöver uppmärksamma deltagaren på att om frekvens, antal standardglas och intensivkonsumtion inte är besvarad genereras ingen markering i Hälsokurvan. Du behöver då tillsammans med deltagaren fylla i dessa delar för att få utfall i Hälsokurvan.

Om minst två av svaren på samtalsfrågorna om alkohol är besvarade med "ja" ser du en varningstriangel i vänstra kolumnen och en förtydligande text visas längst upp i alkoholavsnittet, se nedan

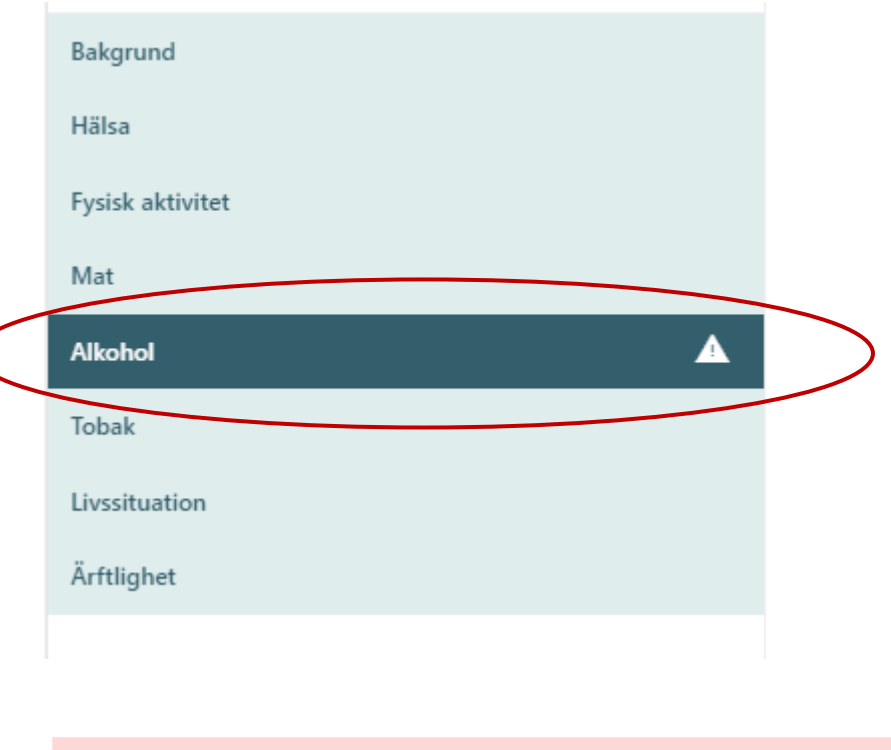

Deltagaren har svarat "ja" på minst två av samtalsfrågorna om alkohol

### Tobak och nikotin

Det här avsnittet besvarar deltagaren självständigt. Du som samtalsledare behöver uppmärksamma deltagaren på att om inte samtliga frågor samt antal cigaretter alternativt antal dosor är ifyllt genereras ingen markering i Hälsokurvan. Du behöver då tillsammans med deltagaren fylla i dessa delar.

### **Livssituation**

Belyser många bra frågor för samtalsdialog med deltagaren.

Det här avsnittet besvarar deltagaren självständigt. Är det något som deltagaren inte förstått med frågorna, kan du som samtalsledare hjälpa till.

# Övriga funktioner i webbstödet

### Uppdatera åldersgruppen

Webbstödet talar om när du behöver uppdatera nedladdad åldersgrupp. Nya deltagare som listat sig på vårdcentralen läggs till och deltagare som avlistat sig plockas bort. Deltagare som ligger under flik "*Inbjudna*", "*Pågående*" och "*Avslutade*" ligger kvar.

Det är mer än 30 dagar sedan åldersgruppen uppdaterades. Klicka här för att uppdatera åldersgruppen

Nedan meddelande flaggas om deltagaren listat om sig till annan vårdcentral och samtidigt ligger under "*Inbjudna*" alternativt "*Pågående*". Kontrollera då deltagarens hälsoenkät, labbresultat och provsvar. Undersök om deltagaren fortfarande önskar sitt hälsosamtal trots att hen listat om sig till annan vårdcentral.

Deltagaren har listat om sig till en annan vårdcentral. Du som samtalsledare behöver kontrollera hälsoenkäten, labbresultat och provsvar samt kontakta deltagaren

### Hur lägger vi upp andra deltagare eller patienter?

Webbstödet kan också användas för patienter i sekundärpreventivt syfte. Klicka på "*Kontrollpanel*" längst upp till höger för att lägga upp en patient.

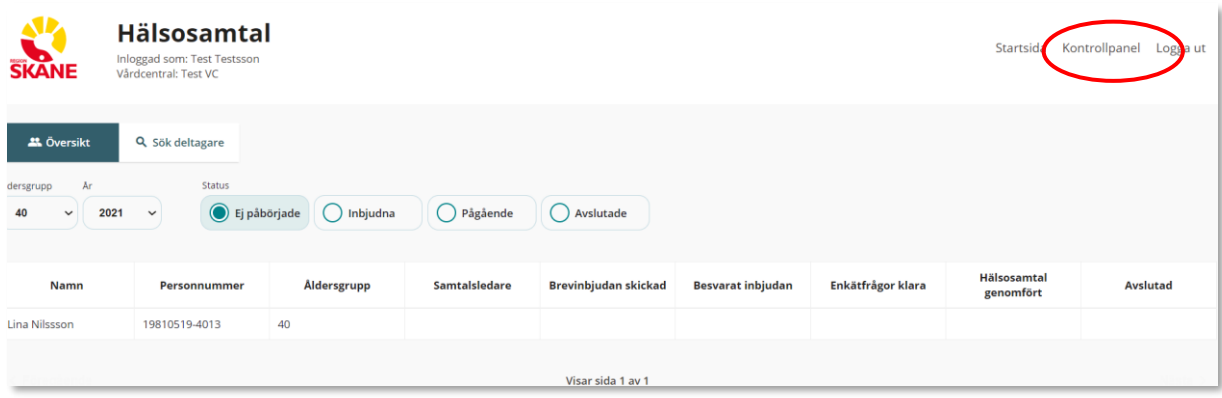

Klicka på fliken "*Lägg till deltagare"* till vänster.

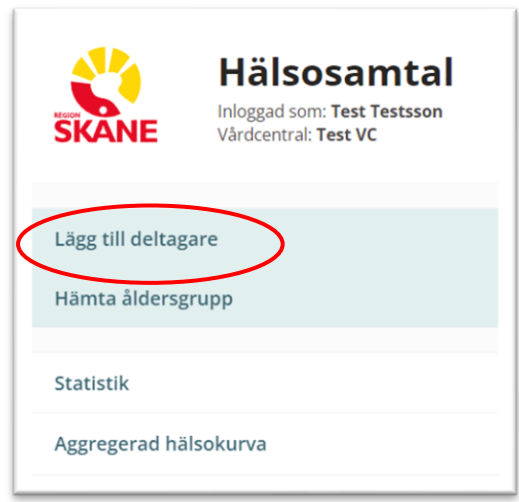

Fyll därefter i patientens uppgifter. Är det en patient utanför Hälsosamtalen fyller du i "*Annan åldersgrupp"* och därefter "*Skapa hälsosamtal"*.

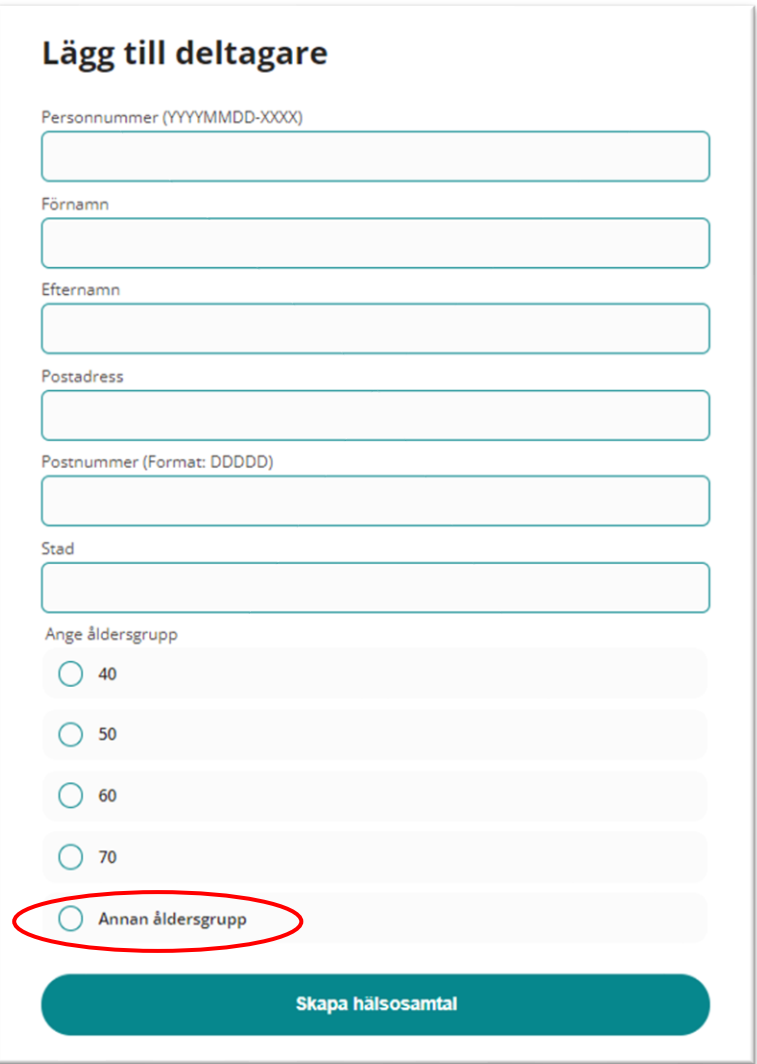

Klicka sedan på "*startsida"* längst upp till höger.

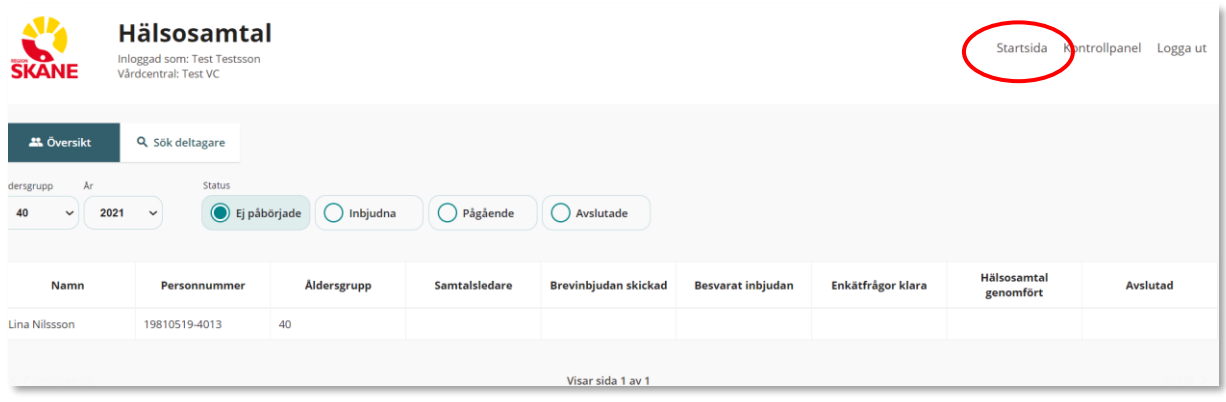

Justera Åldersgrupp till *Annan åldersgrupp.* Klicka därefter på patientens namn i listan under fliken "*Ej påbörjade*".

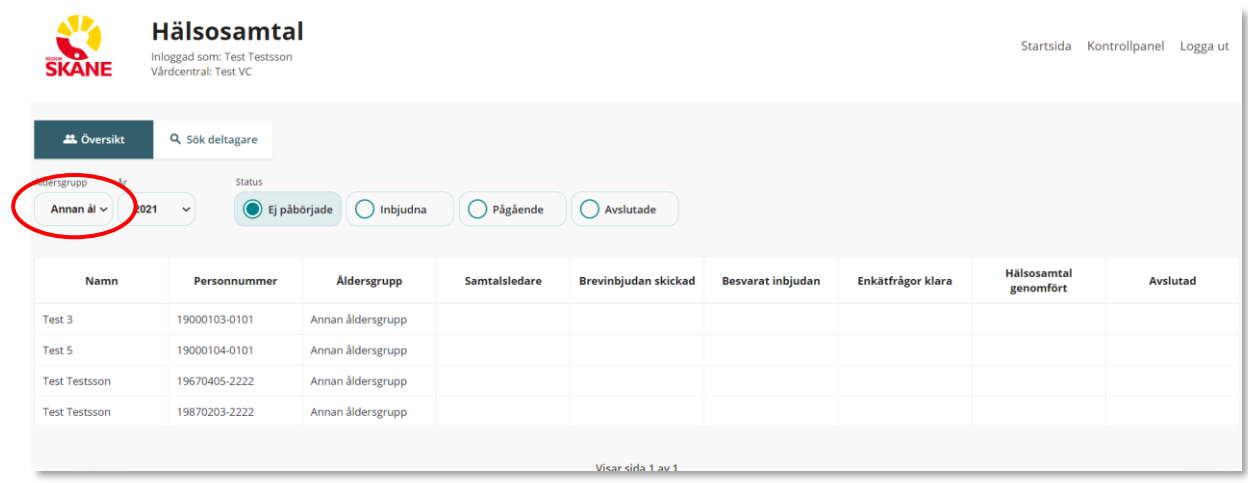

Besvara sedan "*Brevinbjudan skickad"* och i nästa steg *"Ja, önskar att delta"*. Därefter sparar du. Fyll i ditt namn som samtalsledare och hur inbjudan besvarats (se nedan).

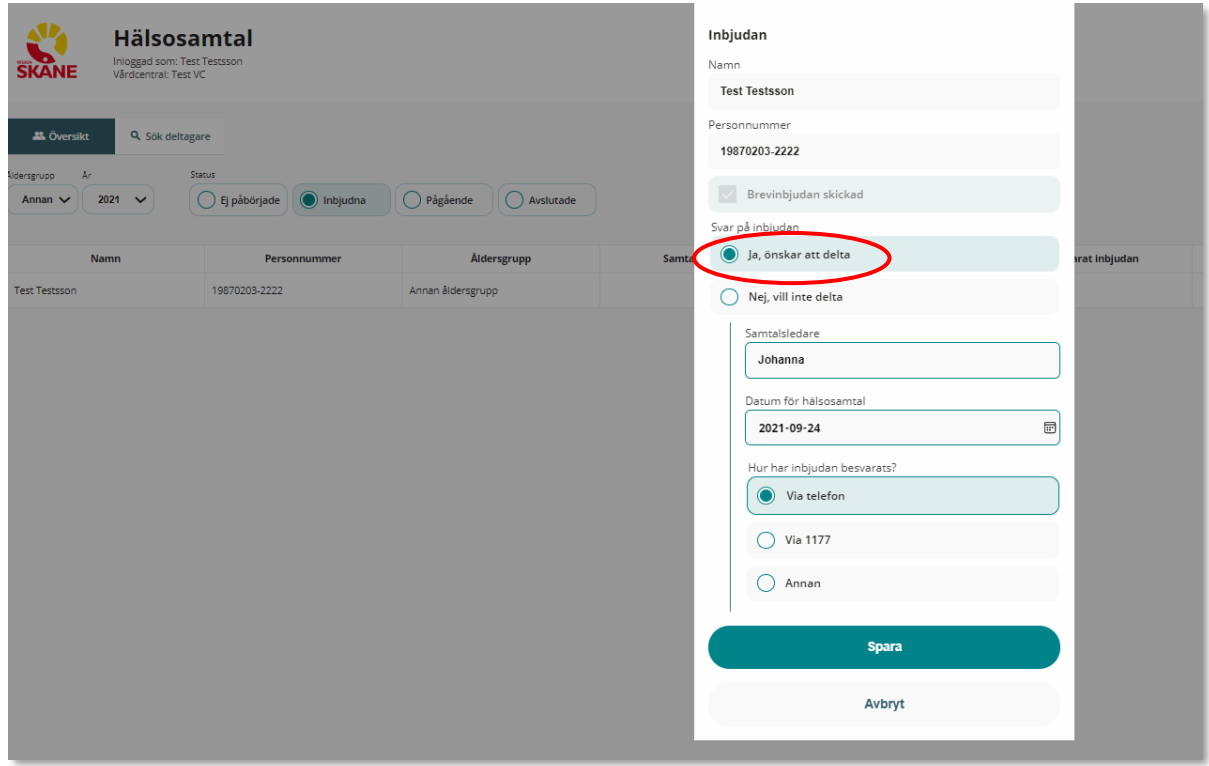

Klicka nu på patientens namn under fliken "*Pågående"* (se nedan), för att komma till översiktsvyn i Hälsoenkäten.

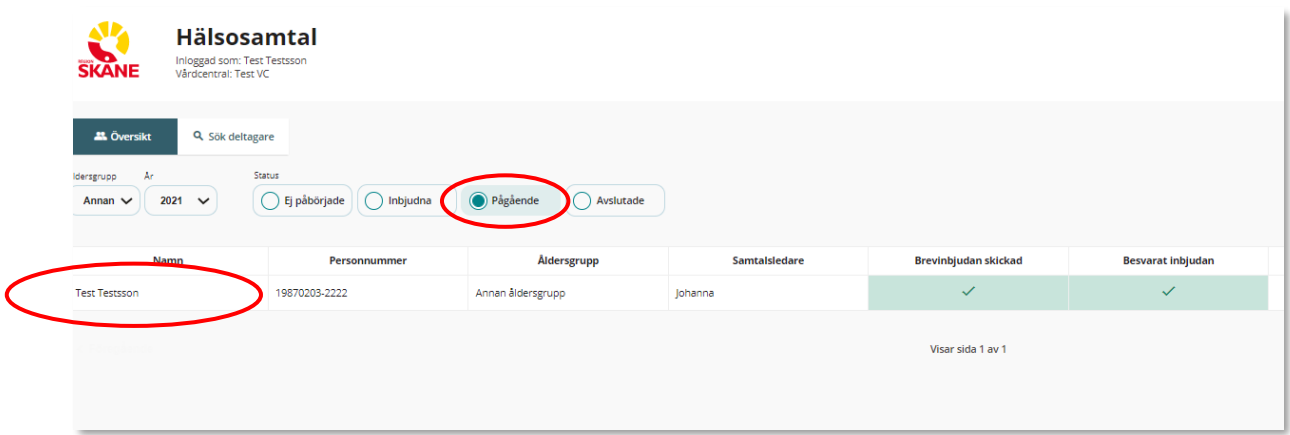

Observera att du alltid kan komma till startsidan genom att klicka på *"Startsida"* längst upp till höger på sidan.

### Öppna hälsosamtal som har avslutats

Har du avslutat ett genomfört hälsosamtal och därefter märker att du glömt något viktigt, kan du *"öppna hälsosamtal"* genom att klicka på deltagarens namn under *"Avslutad*" fliken.

Observera att du **inte** kan öppna ett hälsosamtal där deltagaren har tackat nej, för att sedan ångra sig. Sker detta behöver du lägga upp deltagaren igen genom att klicka på *"kontrollpanel"* och sedan *"Lägg till deltagare*".

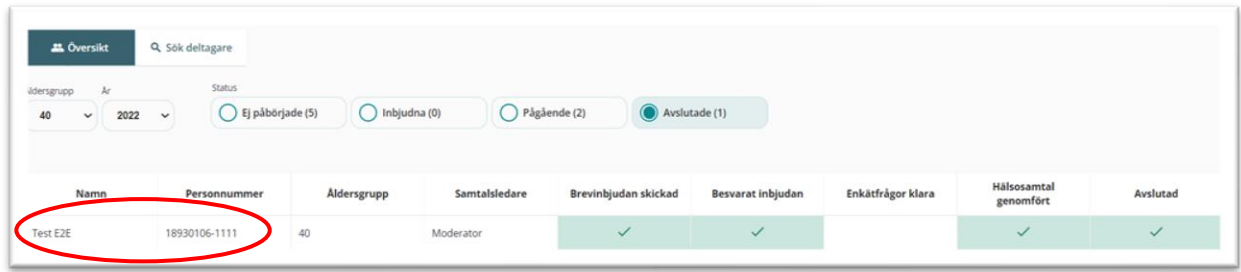

Klicka sedan på *"Öppna hälsosamtal"*. Detta flyttar deltagaren från *"Avslutad"* till *"Pågående".*

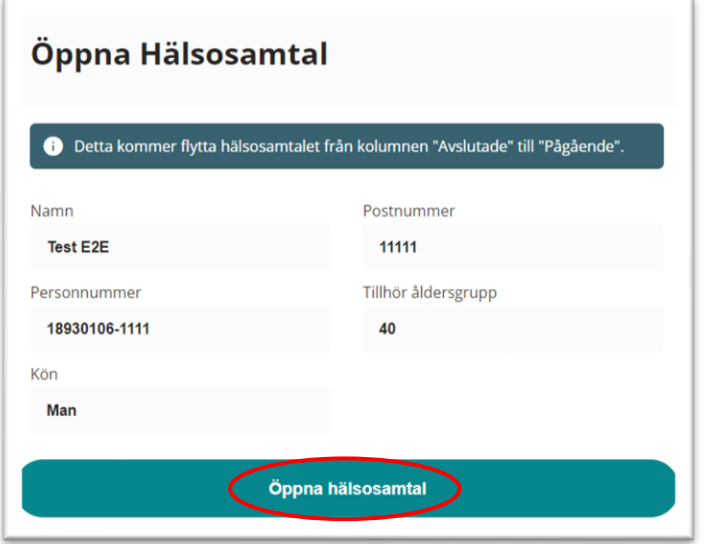

Klicka sedan på fliken *"Pågående"*. Du kan nu editera i deltagarens hälsoenkät.

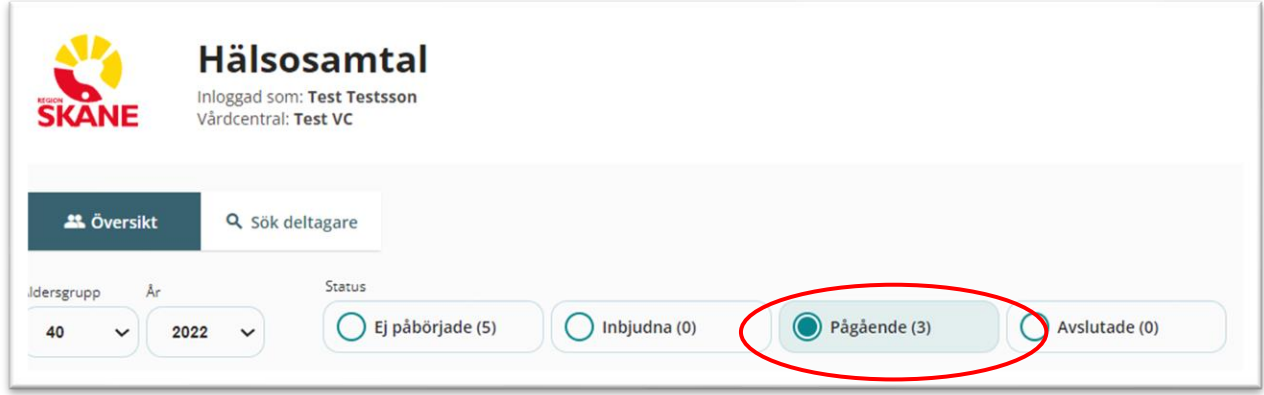

#### **Statistik**

Vill du ta reda på hur många inbjudningar som din vårdcentral har skickat ut samt hur många hälsosamtal som har genomförts, klickar du på "*kontrollpanel"* där första sidan du ser är fliken "*statistik"*.

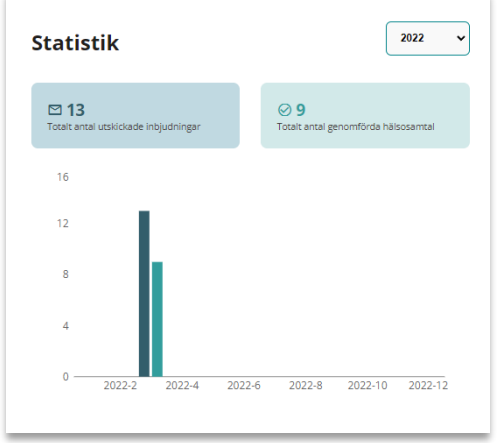

För att få fram vårdcentralens aggregerade hälsokurva klicka på *"Aggregerad hälsokurva"*

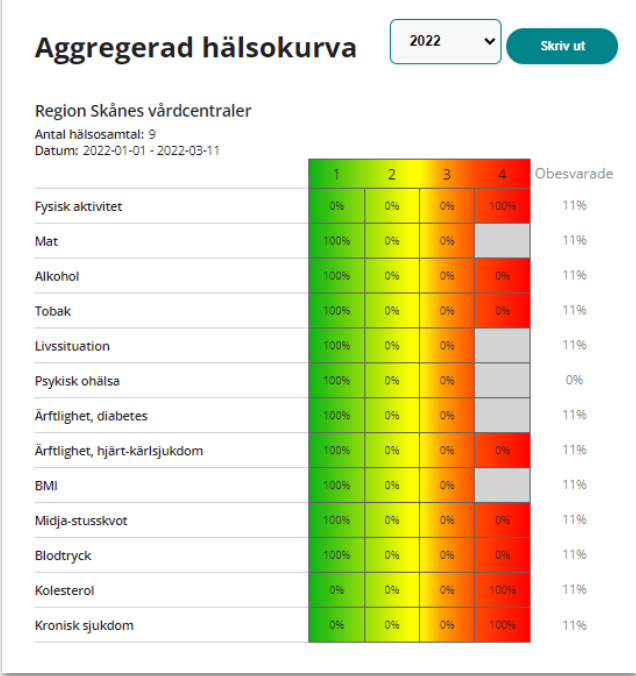

Manualen uppdaterad 20240205